**Control 9 Client**  Best.-Nr. : 2078 00

#### **Bedienungsanleitung**

## **1 Sicherheitshinweise**

**Einbau und Montage elektrischer Geräte dürfen nur durch Elektrofachkräfte erfolgen.** 

**Bei Nichtbeachten der Anleitung können Schäden am Gerät, Brand oder andere Gefahren entstehen.** 

**Gefahr durch elektrischen Schlag. Vor Arbeiten am Gerät freischalten. Dabei alle Leitungsschutzschalter berücksichtigen, die gefährliche Spannungen an das Gerät liefern.** 

**Gerät nicht mit scharfen oder spitzen Gegenständen bedienen. Die berührempfindliche Oberfläche kann beschädigt werden.** 

**Zum Reinigen keine scharfen Gegenstände, Säuren oder organische Lösungsmittel verwenden. Gerät kann beschädigt werden.** 

**Diese Anleitung ist Bestandteil des Produktes und muss beim Endkunden verbleiben.** 

## **2 Geräteaufbau**

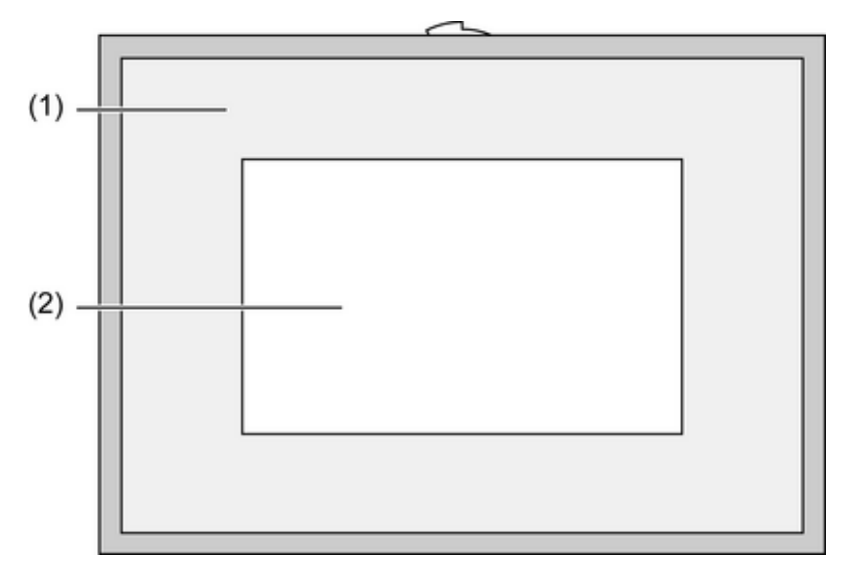

Bild 1: Frontansicht

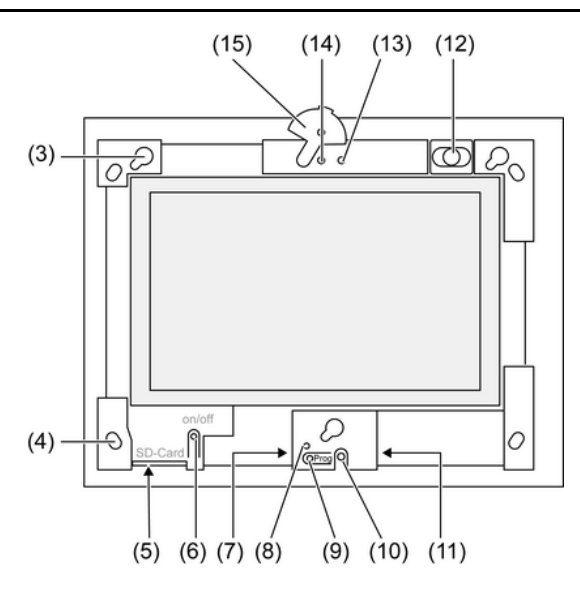

Bild 2: Frontansicht ohne Designrahmen

- (1) Designrahmen
- (2) Touchscreen-Oberfläche
- (3) Fassungen für Designrahmen
- (4) Löcher für Wandbefestigung
- (5) Steckplatz für SD-Speicherkarte
- (6) Ein-/Aus-Taster
- (7) Programmier-Schnittstelle für zukünftige Anwendungen
- (8) LED Prog. für zukünftige Anwendungen
- (9) Taste Prog. für zukünftige Anwendungen
- (10) Internes Mikrofon
- (11) USB-Anschluss
- (12) Interner Lautsprecher
- (13) Betriebsanzeige Kamera
- (14) Interne Kamera
- (15) Blende für interne Kamera

# **3 Funktion**

## **Bestimmungsgemäßer Gebrauch**

- Visualisieren von Anlagenzuständen und Informationen in der Gebäudeautomation
- Montage unter Putz im Innenbereich wandbündig in Control 9 Einbaugehäuse (siehe Kapitel Zubehör), oder mit Adapterrahmen in Einbaugehäuse für Info-Terminal

## **Produkteigenschaften**

- Beleuchteter programmierbarer TFT-Grafik-Farbbildschirm, 800×480 Pixel, 16,7 Millionen Farben
- Touchscreen, Bedienung durch Fingerberührung direkt auf dem Bildschirm
- Betriebssystem Windows Embedded Standard 2009
- Einbaulage horizontal oder vertikal
- Integrierte Kamera, abblendbar, z. B. für Türkommunikation
- Integrierter Lautsprecher
- Schnittstellen vorne, hinter Designrahmen: USB, SD-Speicherkarte
- Schnittstellen von hinten zugänglich: USB, Ethernet, Stereo Audio-In, Stereo Audio-Out, Video-In

#### **Betriebssystem Windows embedded**

Das Betriebssystem basiert auf Microsoft® Windows® XP Professional in einer speicheroptimierten Version. Sämtliche für die Gerätefunktion benötigten Komponenten sind vorinstalliert. Weitere Treiber oder Programme, z. B. Gira Software-Paket QuadClient, können bei Bedarf jederzeit nachinstalliert werden.

## **4 Bedienung**

#### **Reinigung des Touchscreens**

Der Touchscreen erfordert eine regelmäßige Reinigung, um beste Berührungsempfindlichkeit zu gewährleisten. Den Bildschirm frei von Fremdkörpern und Staub halten. Zum Reinigen des Bildschirms ein weiches, fusselfreies Tuch verwenden. Falls nötig, das Reinigungstuch leicht anfeuchten.

- i Keine scharfen Reinigungsmittel, Säuren oder organische Lösungsmittel verwenden.
- $\overline{ii}$  Keine Feuchtigkeit in das Gerät eindringen lassen. Reiniger nicht direkt auf die Bildschirmoberfläche sprühen.
- **i** Zum Reinigen keine scharfen Gegenstände verwenden.

#### **Designrahmen abnehmen**

Einzelne Bedienelemente sind erst zugänglich, nachdem der Designrahmen abgenommen ist.

- Mit beiden Händen unterhalb des Designrahmens fassen.
- **Designrahmen vorsichtig nach rechts oben** bei vertikaler Montage links oben verschieben.
- Wenn der Designrahmen locker in der Fassung liegt, vorsichtig von der Wand abziehen.

#### **Designrahmen montieren**

- Den Designrahmen lagerichtig in die Fassungen (3) einsetzen.
- **Designrahmen vorsichtig bis zum Einrasten nach unten verschieben.**

#### **Gerät ein-/ausschalten**

Der Designrahmen (1) ist entfernt, der Ein-/Aus-Taster (6) ist zugänglich.

Einschalten: Taster (6) drücken. Nach ca. 2 Sekunden schaltet das Tableau ein.

Das Betriebssystem wird gestartet.

Ausschalten: Taster  $(6)$  kurz drücken.

- oder -

■ Schaltfläche "Start" drücken, im Startmenü den Befehl "Herunterfahren" wählen. Im nachfolgenden Listenfeld nochmals "Herunterfahren" wählen und die Schaltfläche "OK " drücken.

Das Betriebssystem fährt herunter und schaltet aus.

- i Das Gerät kann alternativ in den Standby-Modus heruntergefahren werden. Bei Bedienung des Touchscreens wird die Funktion unmittelbar reaktiviert.
- i Im Auslieferungszustand meldet sich das Gerät automatisch mit dem Benutzernamen **Control** und dem Passwort **gira** an. Im System können jederzeit weitere Benutzer hinzugefügt und die Einstellungen geändert werden.

#### **Reset ausführen**

Wenn sich das Tableau nicht mehr bedienen lässt, z. B. nach einem Programmabsturz, kann das Gerät zurückgesetzt und ausgeschaltet werden. Hierbei gehen alle nicht gespeicherten Daten verloren.

Der Designrahmen (1) ist entfernt, der Ein-/Aus-Taster (6) ist zugänglich.

■ Taster (6) ca. 5 Sekunden drücken.

Nach ca. 5 Sekunden schaltet das Gerät aus.

## **Berührempfindliche Oberfläche**

Der Bildschirm besitzt eine berührungsempfindliche Oberfläche, Touchscreen genannt. Die Bedienung des Gerätes erfolgt durch Berühren der Bildschirmoberfläche mit dem Finger oder durch einen speziellen Touchscreen-Stift (nicht im Lieferumfang enthalten).

i Den Touchscreen nicht mit scharfen oder spitzen Gegenständen bedienen.

## **Graphische Bedienoberfläche**

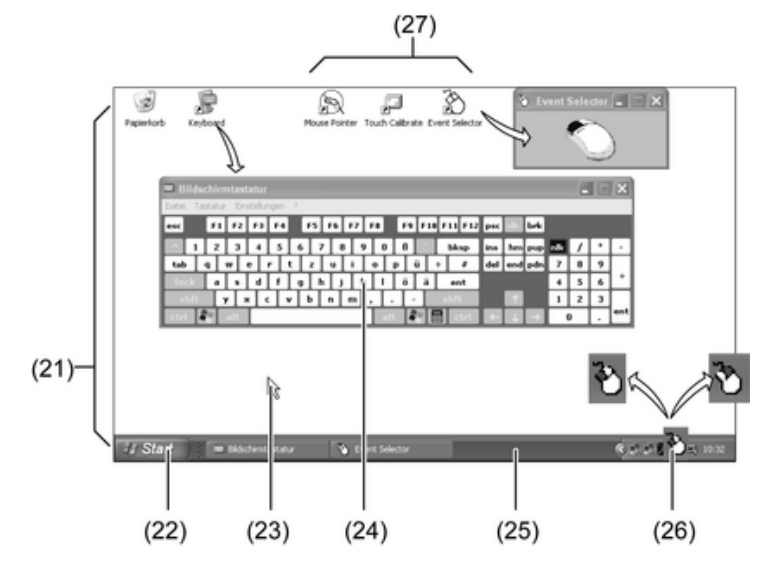

Bild 3: Bildschirmelemente

(21) Windows-Desktop

(22) Startmenü

(23) Mauszeiger

(24) Bildschirmtastatur

(25) Windows-Taskleiste

(26) Symbol für Maustastenumschaltung

(27) Vorinstallierte Programme für Bildschirmsteuerung

Die Bedienung erfolgt mit einem Mauszeiger (23), der den Bedienungen des Touchscreens folgt. Kurze Bedienungen des Bildschirms werden als Maustastenbetätigung interpretiert. Mit Betätigung des Symbols (26) im Info-Bereich der Taskleiste (25) kann die Maustaste umgeschaltet werden. Texteingaben können mit Hilfe der Windows-Bildschirmtastatur (24) erfolgen.

Im Auslieferungszustand sind auf dem Desktop Programme vorinstalliert (27). Diese dienen zum Aus-/Einschalten des Mauszeigers, Kalibrieren des Touchscreens und zum Umschalten der Maustasten.

i An die USB-Schnittstelle können weitere Bediengeräte wie Tastatur oder Maus angeschlossen werden.

#### **Dateibasierter Schreibfilter**

Das Gerät enthält ein SSD-Laufwerk ohne bewegliche Teile als Massenspeicher. Um versehentlichen Änderungen der Konfiguration vorzubeugen, ist das Laufwerk mit einem dateibasierten Schreibfilter – FBWF – geschützt. Schreibvorgänge auf den geschützten Bereich werden auf ein virtuelles Laufwerk im RAM umgeleitet. Änderungen an diesen Daten werden im Verzeichnis angezeigt, sind aber nur bis zum nächsten Neustart des Geräts vorhanden. Bei Ausschalten oder Stromausfall werden die vorherigen Daten wiederhergestellt.

Änderungen im Verzeichnis "Eigene Dateien" sind vom Schreibschutz ausgenommen und werden immer übernommen.

Der Schreibfilter muss ausgeschaltet werden,

- wenn Verzeichnisse angelegt werden, die auch nach einem Neustart vorhanden sein sollen,
- wenn Programme installiert werden.

Das System muss neu gestartet werden,

- wenn der Schreibfilter ein- oder ausgeschaltet wird,
- wenn die Größe des virtuellen Laufwerks geändert wird,
- wenn die Speicherkomprimierung ein- oder ausgeschaltet wird,

Die Einstellungen für den dateibasierten Schreibfilter können durch den Bediener verändert werden.

#### **Bildschirmeinstellungen**

Im Info-Bereich der Taskleiste können Service-Programme für Bildschirmeinstellungen aufgerufen werden, z. B. für die Bildschirmhelligkeit, die Kalibrierung des Touchscreens.

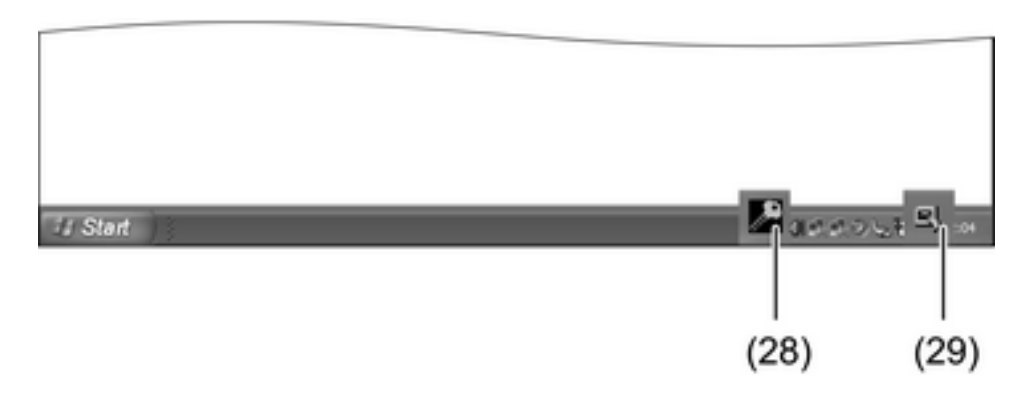

Bild 4: Icons für Service-Programme

Einstellungen für Bildschirmhelligkeit, Bildschirmausrichtung oder Schreibschutz ändern:

- Mit dem Mauszeiger das Symbol (28) auswählen. Das Menü für das Service-Programm öffnet sich.
- o Gewünschten Programmpunkt auswählen und die entsprechenden Einstellungen vornehmen.

Einstellungen für Mauszeiger oder Touchscreen ändern:

- Mit dem Mauszeiger das Symbol (29) auswählen. Das Menü für das Service-Programm öffnet sich.
- Gewünschten Programmpunkt auswählen und die entsprechenden Einstellungen vornehmen.

## **Programme installieren**

Vor Installieren zusätzlicher Programme die Systemvoraussetzungen der Programme berücksichtigen.

- Schreibfilter deaktivieren: Mit dem Mauszeiger das Symbol (28) auswählen.
- Menüpunkt "Schreibschutz" auswählen. Das Fenster für die Schreibfilter-Einstellungen öffnet sich.
- $\blacksquare$  Schreibschutz deaktivieren.
- Schaltfläche "Übernehmen" betätigen.
- Schaltfläche "Schließen" betätigen.
- Tableau herunterfahren und neu starten.
- **Programm installieren, z. B. von USB-Stick.**
- Schreibfilter aktivieren: Mit dem Mauszeiger das Symbol (28) auswählen.
- Menüpunkt "Schreibschutz" auswählen.
- $\blacksquare$  Schreibschutz aktivieren.
- Schaltfläche "Übernehmen" betätigen.
- Schaltfläche "Schließen" betätigen.
- $\blacksquare$  Tableau herunterfahren und neu starten.

## **Betriebssystem aktualisieren**

- Aktualisierung der Internet-Seite des Herstellers herunterladen und auf SD-Karte, USB-Stick o. ä. speichern.
- Speichermedium in Tableau einsetzen.
- **EXECT** Installation starten und den Anweisungen auf dem Bildschirm folgen.

# **5 Informationen für Elektrofachkräfte**

## **5.1 Montage und elektrischer Anschluss**

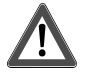

## **GEFAHR!**

**Elektrischer Schlag bei Berühren spannungsführender Teile. Elektrischer Schlag kann zum Tod führen. Vor Arbeiten am Gerät alle zugehörigen Leitungsschutzschalter freischalten.** 

**Spannungsführende Teile in der Umgebung abdecken!** 

## **Gerät montieren und anschließen**

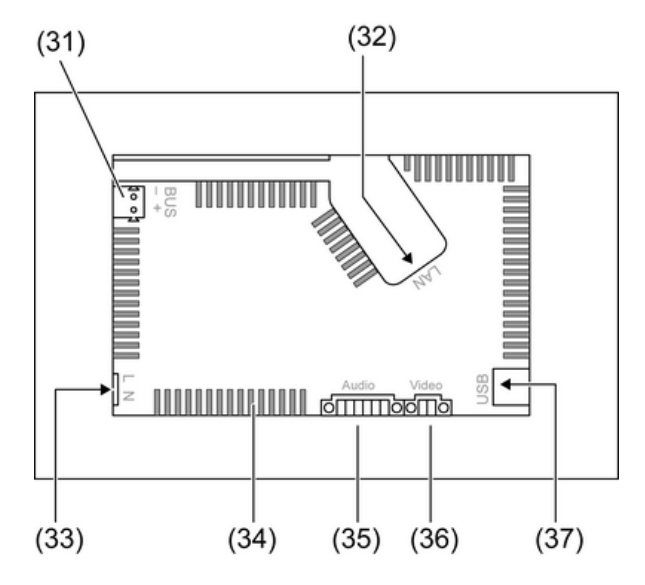

Bild 5: Rückseite – Anschlüsse

- (31) Anschluss für zukünftige Erweiterung
- (32) Ethernet-Anschluss
- (33) Netzanschluss
- (34) Lüftungsöffnungen

## (35) Anschluss für Audio-Ein- und Ausgang

- (36) Anschluss für analogen Video-Eingang
- (37) USB-2.0-Anschlüsse
- i Empfehlung: Für optimale Ablesung in Augenhöhe montieren.
- Für wandbündige Montage: Control-9-Einbaugehäuse verwenden.
- Bei Montage in Einbaugehäuse für Info-Terminal: Adapterrahmen verwenden.

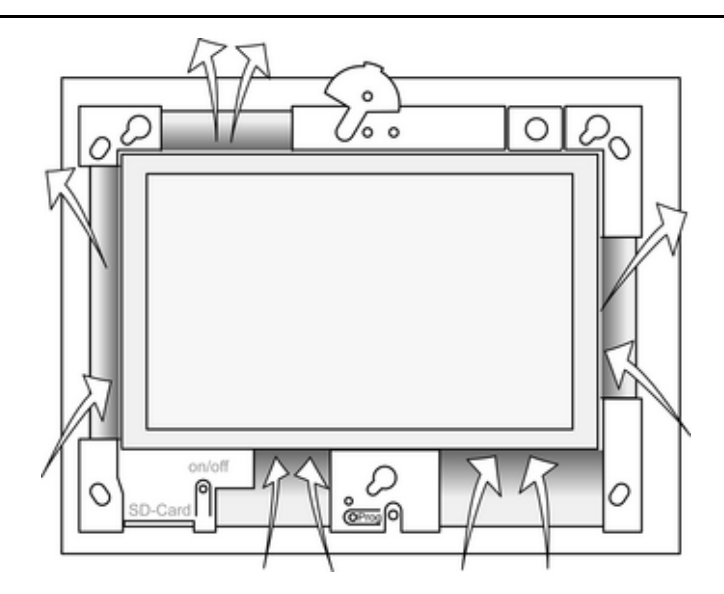

Bild 6: Lüftungsöffnungen Vorderseite

Für ausreichend Kühlung sorgen. Lüftungsöffnungen auf Gehäusevorderseite und -rückseite nicht verdecken (Bild 6).

- $\blacksquare$  Einbaugehäuse lagerichtig horizontal oder vertikal ausgerichtet in Wand montieren. Horizontale Montage: Auf Kennzeichnungen **OBEN TOP** bzw. **UNTEN BOTTOM** achten. Vertikale Montage: Obere Seite zeigt nach links.
- i Montageanleitung des Einbaugehäuses beachten.
- Anschlussleitungen durch die vorgesehenen Durchführungen ziehen.

## **GEFAHR!**

Ą

**Elektrischer Schlag bei Berühren spannungsführender Teile! Netzspannung und Kleinspannung befinden sich in einem gemeinsamen Gehäuse. Im Fehlerfall können auch andere angeschlossene Komponenten Netzspannung führen.** 

**Elektrischer Schlag kann zum Tod führen.** 

**Die Netzspannungsadern immer mit dem beiliegenden Schlauch sichern. Leitungen so führen, dass Kleinspannungsadern sicher gegen Netzspannung gesichert sind.** 

- Netzspannungsleitung in Länge des beiliegenden Schlauches abmanteln.
- Über die abgemantelten Netzspannungsadern L und N den beiliegenden Schlauch ziehen.
- Netzspannung L und N an Klemme (33) anschließen.
- Audio-Geräte an Klemme (35) anschließen (Bild 7).
- Video-Gerät an Klemme (36) anschließen (Bild 7).

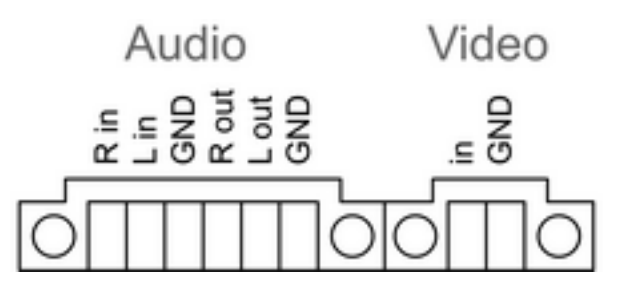

Bild 7: Anschlussbelegung Audio- und Videoverbindungen

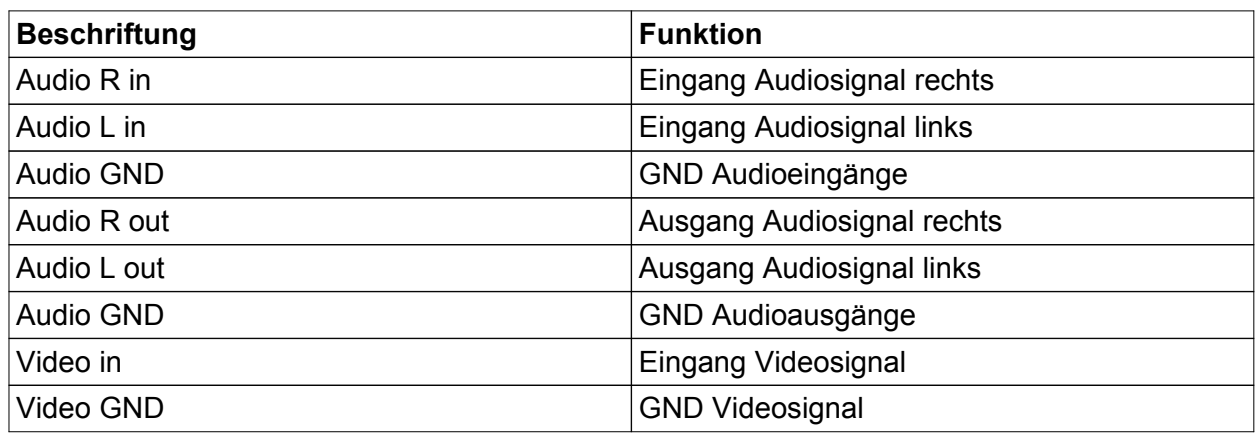

Tabelle: Anschlussbelegung Audio- und Videoverbindungen

Zum Anschluss an das IP-Netzwerk dient der Ethernet-Anschluss (32), gemeinsam mit dem beiliegenden Ethernet-Adapterstecker und der Ethernet-Adapterleitung.

Auf korrekte Farbzuordnung der Adern achten, EIA/TIA-568-A oder -B. Dies geht aus der Dokumentation der installierten Netzwerkkomponenten und -Router hervor.

- i Der Ethernet-Anschluss am Gerät ist gemäß EIA/TIA-568-B ausgeführt.
- Ethernet-Leitung an den Ethernet-Adapterstecker anschließen. Hierzu die Ethernet-Adern abmanteln, nicht abisolieren und in den Deckel des Adaptersteckers einlegen. Überstehende Adern kürzen und Deckel lagerichtig auf den Adapterstecker schieben (Bild 8).
- Beiliegende Ethernet-Adapterleitung an Klemme (32) und an Ethernet-Adapterstecker anschließen.

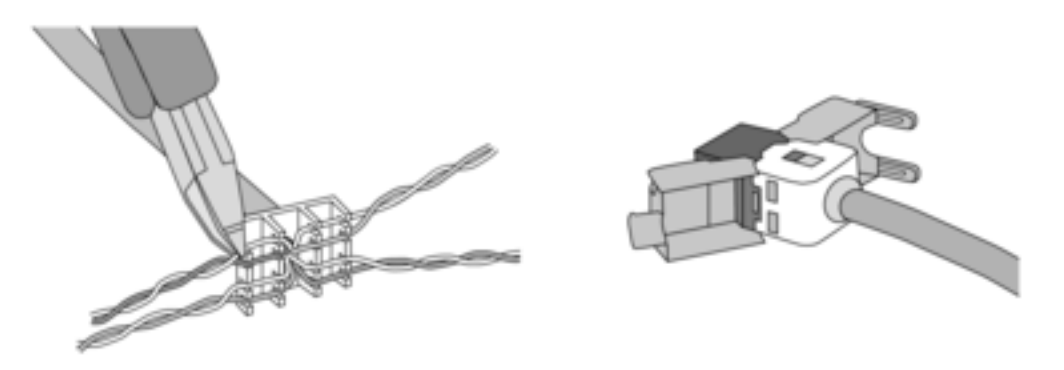

Bild 8: Anschluss Adapterstecker an Ethernet-Leitung

- Gerät in Einbaugehäuse montieren. Beiliegende Schrauben verwenden.
- Designrahmen lagerichtig in die vorgesehenen Fassungen einsetzen und nach links unten – bei vertikaler Montage nach rechts unten – fixieren.

# **6 Anhang**

## **6.1 Technische Daten**

Versorgung Netzfrequenz<br>Feinsicherung Leistungsaufnahme<br>Leistungsaufnahme

Umgebungsbedingungen Umgebungstemperatur 0 ... +35 °C

Nennspannung AC 230 V ~ Littelfuse/Wickmann 372 1160 T 1,6 L 250<br>max. 1 W Standby-Leistung max. 1 W<br>Leistungsaufnahme max. 20 W max. 8 W (Display aus)

# GIRA

Schutzklasse System<br>Prozessortyp Arbeitsspeicher<br>Audiocontroller Anzeige<br>Typ Typ TFT 22,9 cm [9"], WVGA Anzahl Farben 16,7 Millionen 16,7 Millionen 16,7 Millionen 16,7 Millionen 16,7 Millionen 16,7 Millionen 16,7 M<br>۲ B5 ° 185 Etrachtungswinkel Betrachtungswinkel ± 85 ° Touchscreen Kamera<br>Auflösung Anschlüsse Audio-Ausgang Line-out, Stereo Audio-Eingang<br>Video-Eingang Speicherkarte Sollt in the SDHC, max. 32 GB USB Service-Schnittstelle<br>Anschluss Netzwerk Typ 10/100 MBit/s Ethernet Abmessungen<br>Abmessung B×H×T

# **6.2 Zubehör**

Designrahmen für Control 9 auction 19 Best.-Nr. 2080 ...<br>Einbaugehäuse/UP-Dose für Control 9 auction 19 Best.-Nr. 2082 00 Einbaugehäuse/UP-Dose für Control 9<br>Einbaugehäuse Einbaugehäuse Best.-Nr. 0639 00<br>Adapterrahmen Best.-Nr. 2081 00

## **6.3 Gewährleistung**

Die Gewährleistung erfolgt im Rahmen der gesetzlichen Bestimmungen über den Fachhandel. Bitte übergeben oder senden Sie fehlerhafte Geräte portofrei mit einer Fehlerbeschreibung an den für Sie zuständigen Verkäufer (Fachhandel/Installationsbetrieb/Elektrofachhandel). Diese leiten die Geräte an das Gira Service Center weiter.

Lager-/Transporttemperatur -10 ... +70 °C 15 ... 85 % (keine Betauung)

Intel Atom<sup>™</sup> Z510<br>1,1 GHz Prozessortakt 1,1 GHz L2-Cache 512 kB System-Chipsatz Intel System-Controller Hub US15W Massenspeicher 2 GB SSD Realtek ALC888

800×480 Pixel<br>16.7 Millionen

1,3 Mio. Pixel

FBAS/CVBS, 1 Vss

USB-Version 1.1/2.0<br>Anschluss 1.1/2.0 Anschluss 1.1/2.0 Anschluss 1.1/2.0 Anschluss 1.1/2.0  $3 \times$  Typ A (2 $\times$  hinten, 1 $\times$  vorne)

Mini-USB Typ AB, 5polig

RJ45-Buchse 8/4 polig

Absort 283×117×65 mm (ohne Designrahmen)<br>195×118 mm Abmessung Bildschirm B×H<br>Diagonale 195×118 mm Diagonale 22,9 cm

Best.-Nr. 2081 00

#### **Gira Giersiepen GmbH & Co. KG**  Elektro-Installations-Systeme

Industriegebiet Mermbach Dahlienstraße 42477 Radevormwald

Postfach 12 20 42461 Radevormwald

**Deutschland** 

Tel +49(0)21 95 - 602-0 Fax +49(0)21 95 - 602-399

www.gira.de info@gira.de